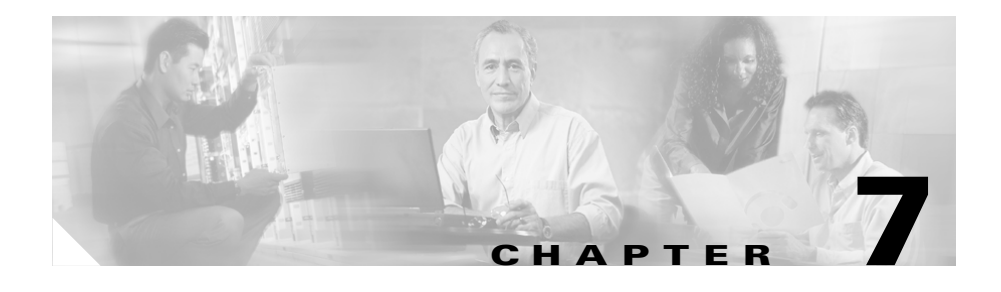

# **Working with Gateways and Ports**

You can use BAT to configure some Cisco gateways and ports in the Cisco CallManager database in batches, rather than to add each gateway and port individually. Use BAT to work with the following types of gateways:

- **•** To add, update, or delete Cisco VG200 Voice Gateways with trunks and ports, see the ["Working with Cisco VG200 Gateways and Ports" section on](#page-1-0)  [page 7-2.](#page-1-0)
- **•** To add, update, and delete FXS ports on Cisco Catalyst 6000 24 Port FXS Analog Interface Modules, see the ["Adding Cisco Catalyst 6000 FXS Analog](#page-18-0)  [Interface Module Ports" section on page 7-19](#page-18-0).

### **Gateway Directory Numbers for FXS Ports**

A Gateway Directory Number template allows you to specify directory number configuration for POTS port types on Cisco VG200 gateways or Cisco Catalyst 6000 FSX analog interface modules.

The following topics provide information and procedures for these tasks:

- **•** [Working with Cisco VG200 Gateways and Ports, page 7-2](#page-1-0)
- **•** [Working with Cisco Catalyst 6000 FXS Analog Interface Modules, page 7-18](#page-17-0)
- **•** [Creating a Gateway Directory Number Template for FXS Ports, page 7-3](#page-2-0)

# <span id="page-1-0"></span>**Working with Cisco VG200 Gateways and Ports**

You can use BAT to add the Cisco VG200 gateways to the Cisco CallManager database. Before adding the VG200 gateways, you must first configure the gateway by using the Cisco IOS software command line interface (CLI). For gateway configuration procedures and commands, refer to the configuration documentation that is supplied with the gateway.

When using BAT to add the Cisco VG200 gateways to the Cisco CallManager database, you can configure the following types of trunks or ports:

- **•** Foreign Exchange Station (FXS) ports for analog devices
- **•** Foreign Exchange Office (FXO) for loopstart or groundstart trunks
- **•** T1 Primary Rate Interface (PRI) trunks for ISDN services in North America
- **•** E1 Primary Rate Interface (PRI) trunks for ISDN services in Europe
- **•** T1 Channel Associated Signaling (CAS) protocol trunks

The following topics provide information and procedures for these tasks:

- **•** [Adding Cisco VG200 Gateways, page 7-2](#page-1-1)
- [Deleting Cisco VG200 Gateways, page 7-17](#page-16-0)
- **•** Generating Reports for Cisco VG200 Gateways, page 9-11

# <span id="page-1-1"></span>**Adding Cisco VG200 Gateways**

To add Cisco VG200 gateways to Cisco CallManager, you must access the Steps to Insert VG200 Gateways window by choosing **Configure > Gateways > VG200**. In the VG200 Gateway Options window, choose **Insert VG200 Gateways**, and perform the following tasks:

- **1.** Only when you are adding FXS ports, create a Gateway Directory Number template. See the ["Creating a Gateway Directory Number Template for FXS](#page-2-0)  [Ports" section on page 7-3](#page-2-0).
- **2.** Create a Cisco VG200 gateway template to define common values for a set of gateways and ports. See the ["Creating a Cisco VG200 Gateway Template"](#page-3-0)  [section on page 7-4](#page-3-0).
- **3.** Create a CSV data file to define individual values for each gateway and port that you want to add. See the ["Creating CSV Data Files for Cisco VG200](#page-9-0)  [Gateways" section on page 7-10.](#page-9-0)
- **4.** Insert gateways and ports in the Cisco CallManager database. See the ["Inserting Cisco VG200 Gateways to Cisco CallManager" section on](#page-14-0)  [page 7-15](#page-14-0).

### **Related Topics**

- **•** [Working with Cisco VG200 Gateways and Ports, page 7-2](#page-1-0)
- **•** [Inserting Cisco VG200 Gateways to Cisco CallManager, page 7-15](#page-14-0)
- **•** [Deleting Cisco VG200 Gateways, page 7-17](#page-16-0)

## <span id="page-2-0"></span>**Creating a Gateway Directory Number Template for FXS Ports**

You use the Gateway Directory Number template when you add directory numbers to FXS ports on Cisco VG200 gateways or Cisco Catalyst 6000 (FXS) analog interface modules.

You can create a BAT template that has common directory number details such as partition, calling search space, and so on, for POTS port types.

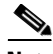

**Note** If you are adding ports other than FXS to the Cisco VG200 gateway (such as FXO ports), go to the ["Creating a Cisco VG200 Gateway Template" section on](#page-3-0)  [page 7-4.](#page-3-0)

Use this procedure to create a Gateway Directory Number template. Treat all fields as optional unless otherwise noted.

#### **Procedure**

- **Step 1** Choose **Add, view, or modify Gateway Directory Number template for FXS ports** and click **Next**. The Gateway Directory Number Template Configuration window displays.
- **Step 2** In the Gateway Directory Number Template Name field, enter a unique name, up to 50 alphanumeric characters, for this template.
- **Step 3** Enter settings for the fields. See the "Field Descriptions for Gateway Directory [Number Template" section on page 7-27](#page-26-0), for more information.
- **Step 4** To add the new template, click **Insert**. The template appears in the list of templates.
- **Step 5** To return to the Steps to Insert Gateways window, click **Back**.

### **Related Topics**

- [Adding Cisco VG200 Gateways, page 7-2](#page-1-1)
- [Adding Cisco Catalyst 6000 FXS Analog Interface Module Ports, page 7-19](#page-18-0)
- Modifying a Template, page 6-5
- **•** Copying a Template, page 6-6
- Deleting Templates, page 6-7

### <span id="page-3-0"></span>**Creating a Cisco VG200 Gateway Template**

You must create a Cisco VG200 template and then add endpoint identifiers for the network modules. If you already created the gateway template but did not add endpoint identifiers, skip to the ["Updating the Endpoint Identifiers for Cisco](#page-8-0)  [VG200 Gateway Template" section on page 7-9.](#page-8-0)

You must use a BAT template to configure the following endpoint identifiers:

- **•** Foreign Exchange Station (FXS) ports
- **•** Foreign Exchange Office (FXO) trunks
- **•** T1 PRI trunks
- **•** E1 PRI trunks
- **•** T1 CAS trunks

### **Before You Begin**

Use the following procedure to add a VG200 Gateway template.

### **Procedure**

- **Step 1** In the Steps to Insert VG200 Gateways window, choose **Insert Gateways** and click **Next**.
- **Step 2** Choose **Add, view, or modify VG200 template** and click **Next**. The VG200 Gateway Template Configuration window displays.
- **Step 3** Enter values for the following fields:
	- **• VG200 Gateway Template Name**—Enter a unique name, up to 50 alphanumeric characters for this BAT template.
	- **• Cisco CallManager Group**—Choose the Cisco CallManager Group for this gateway.
- **Step 4** In the Module in Slot 1 field in the Installed Voice Interface Cards area, choose the type of network module that is installed in slot 1:
	- **•** NM-1V—Network Module-1Voice has one voice interface card (VIC) in Sub-Unit 0 for FXS or FXO.
	- NM-2V—Network Module-2Voice has two VICs, one in Sub-Unit 0 and one in Sub-Unit 1 for either FXS or FXO.
	- **•** NM-HDV—Network Module-High Density Voice has one VIC in Sub-Unit 0 either for T1 CAS or T1 PRI, or for E1 PRI.
	- None—No network modules are installed.
- **Step 5** In the Product Specific Configuration area, enter values for the following fields:
	- **• Switchback Timing**—Choose the timing mechanism that is used to switch back to a primary Cisco CallManager.
	- **• Switchback Uptime-Delay**—Choose the delay, in minutes, that applies when delayed switchback is used. You must make an entry in this field if you chose "Delayed" in the Switchback Timing field.
	- **• Switchback Schedule**—Designate the schedule, in hours and minutes, that applies when scheduled switchback is used. You must make an entry in this field if you chose "Scheduled" in the Switchback Timing field.
- **Step 6** Click **Insert**. When the Status indicates that the insert completed, a new field displays on the pane.
- **Step 7** In the Sub-Unit field(s), choose the appropriate type for each sub-unit field:
	- **•** VIC-2FXS—Foreign Exchange Station (FXS) voice interface card
- **•** VIC-2FXO—Foreign Exchange Office (FXO) voice interface card
- **•** VWIC-1MFT-T1—Voice WAN interface card with one endpoint for T1 CAS or T1 PRI
- **•** VWIC-2MFT-T1—Voice WAN interface card with two endpoints for T1 CAS or T1 PRI
- **•** VWIC-1MFT-E1—Voice WAN interface card with one endpoint for E1 PRI
- **•** VWIC-2MFT-E1—Voice WAN interface card with two endpoints for E1 PRI
- **Step 8** Click **Update**. When the Status indicates that the update completed, the endpoint identifiers display as links to the right of the subunit drop-down list boxes.

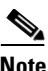

**Note** Continue to the "Adding Endpoint Identifiers in a Cisco VG200 Gateway [Template" section on page 7-6](#page-5-0) to complete the VG200 gateway template.

### <span id="page-5-0"></span>**Adding Endpoint Identifiers in a Cisco VG200 Gateway Template**

Use the following procedure to add endpoints for FXS ports, FXO trunks, and T1 PRI or E1 PRI trunk interfaces to the template. If you are configuring T1 CAS endpoints, you must also configure ports by using the Port Configuration window.

You must use a BAT template to configure all ports that you want to add. For example, if you want to add ports 1, 2, and 3 on endpoint identifier (1/0), you must first configure ports 1, 2, and 3 in the BAT template before attempting to add these ports by using the CSV data file.

### **Procedure**

<span id="page-5-1"></span>**Step 1** In the VG200 Gateway Template Configuration window, click the link for the endpoint identifier that has a small question mark above the endpoint icon. The question mark indicates that the endpoint is not configured.

> The Cisco VG200 Gateway Template Endpoint Configuration window displays with settings for the endpoints.

**Step 2** Complete one of the following options for the trunk or port type that you are configuring for this endpoint:

- **•** If you are configuring FXS ports for POTS devices, enter the appropriate settings. See the ["Field Descriptions for FXS Ports on Cisco VG200](#page-31-0)  [Gateways" section on page 7-32](#page-31-0) for more information. You must specify the Gateway Directory Number template that you are using with these ports.
- **•** If you are configuring FXO trunks, enter the appropriate trunk settings. See the ["Field Descriptions for FXO Trunks on a Cisco VG200 Gateway" section](#page-33-0)  [on page 7-34](#page-33-0) for more information.
- **•** If you are configuring T1 trunks, choose either **T1 CAS** or **T1 PRI** signaling protocol:
	- **–** T1 PRI trunk interface protocol—Enter the appropriate settings. See the ["Field Descriptions for T1 PRI or E1 PRI Trunks on a](#page-41-0)  [Cisco VG200 Gateway" section on page 7-42](#page-41-0) for more information.
	- **–** T1 CAS trunk interface protocol—Go to the ["Adding T1 CAS Endpoints](#page-7-0)  [and Ports to the Cisco VG200 Gateway Template" section on page 7-8](#page-7-0)
- **•** If you are configuring E1 trunks, enter the appropriate settings. See the ["Field](#page-41-0)  [Descriptions for T1 PRI or E1 PRI Trunks on a Cisco VG200 Gateway"](#page-41-0)  [section on page 7-42](#page-41-0) for more information.
- <span id="page-6-0"></span>**Step 3** After entering the endpoint settings, click **Update**. When the Status indicates that the update completed, the endpoint identifier icon shows the interface type instead of a question mark.
- **Step 4** To configure additional endpoints, repeat [Step 1](#page-5-1) through [Step 3](#page-6-0) until all endpoints are configured.
- **Step 5** Click **Back to VG200 Template Configuration** and then click **Back** to return to the Steps to Insert VG200 Gateways window.

### **Related Topics**

- **•** [Adding T1 CAS Endpoints and Ports to the Cisco VG200 Gateway Template,](#page-7-0)  [page 7-8](#page-7-0)
- **•** [Creating a Cisco VG200 Gateway Template, page 7-4](#page-3-0)
- Modifying a Template, page 6-5
- **•** Copying a Template, page 6-6

### <span id="page-7-0"></span>**Adding T1 CAS Endpoints and Ports to the Cisco VG200 Gateway Template**

Use the following procedure to add T1 CAS endpoints to the VG200 Gateway template.You must also configure the E&M ports for T1 CAS by using the Port Configuration window. You can configure any number of ports between 1 through 24 for each T1 CAS trunk interface endpoint.

You must use a BAT template to configure all ports that you want to add. For example, if you want to add ports 1, 2, and 3 on endpoint identifier (1/0), you must first configure ports 1, 2, and 3 in the BAT template before attempting to add these ports by using the CSV data file.

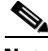

**Note** The three-digit port identifier represents the combination of endpoint identifier number and port number, where the first digit specifies the endpoint, and the last two digits indicate the port number. For example, for endpoint 0 and port number 7, the port identifier specifies 007.

### **Procedure**

- **Step 1** In the VG200 Endpoint Configuration window for T1 CAS trunks, enter the appropriate settings. See the ["Field Descriptions for T1 CAS Trunks on a Cisco](#page-35-0)  [VG200 Gateway" section on page 7-36](#page-35-0) for more information.
- **Step 2** After entering the endpoint settings, click **Update**. When the Status indicates that the update completed, the endpoint identifier icon shows the interface type instead of a question mark.
- <span id="page-7-1"></span>**Step 3** To configure the E&M ports for T1 CAS, click **Add a New Port** in the left pane. The Port Configuration popup window displays.
- **Step 4** Choose values for the following fields:
	- **•** Beginning Port Number—Choose All Ports or individual ports numbered 1 through 24.
	- End Port Number—Choose All Ports or individual ports numbered 1 through 24.
	- Enter the port settings. See the "Field Descriptions for E & M Ports for T1 [CAS" section on page 7-40,](#page-39-0) for more information.

### <span id="page-7-2"></span>**Step 5** If you have more ports to configure, click **Insert** and repeat [Step 3](#page-7-1) through [Step 5](#page-7-2).

If you have configured all the E&M ports for the T1 CAS endpoints, choose **Insert and Close**. The popup window closes, and the ports display in the left column on the VG200 Gateway Template window as Port: <number>.

- **•** You can modify port attributes in a template by clicking a port identifier in the left pane to open the Port Configuration window. Make changes to the details and then click **Update** or **Update and Close**.
- **•** You can delete ports in a template by clicking a port identifier in the left pane to open the Port Configuration window. Click **Delete** to remove the port.

**Step 6** Click **Back to VG200 Template Configuration**.

### **Related Topics**

- **•** [Creating a Cisco VG200 Gateway Template, page 7-4](#page-3-0)
- **•** Modifying a Template, page 6-5
- **•** Copying a Template, page 6-6
- Deleting Templates, page 6-7

### <span id="page-8-0"></span>**Updating the Endpoint Identifiers for Cisco VG200 Gateway Template**

If you already created the Cisco VG200 gateway template, but did not add the endpoint identifiers, you can use the following steps to complete the template. To access the endpoint identifier option, choose **Configure > Gateways > VG200**.

### **Procedure**

<span id="page-8-1"></span>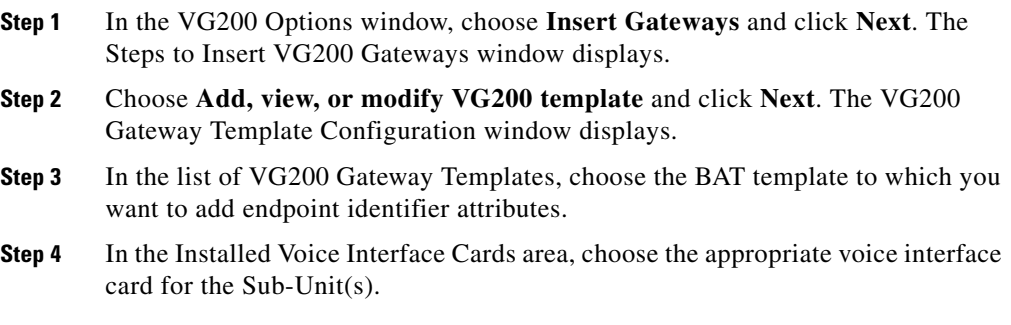

- **Step 5** Click **Update**. When the Status indicates that the update completed, the endpoint identifiers display on the left pane.
- <span id="page-9-1"></span>**Step 6** Choose the endpoint identifier that you want to configure. You can tell which endpoint identifiers need to be configured because the endpoint icon displays with a question mark to indicate that it is not configured.

The Cisco VG200 Endpoint Configuration window displays with settings for the endpoints. See the ["Adding Endpoint Identifiers in a Cisco VG200 Gateway](#page-5-0)  [Template" section on page 7-6](#page-5-0) for complete instructions.

- **Step 7** Repeat [Step 4](#page-8-1) through [Step 6](#page-9-1) until all endpoint identifiers are configured.
- **Step 8** Click **Back to VG200 Template Configuration** and then click **Back** to return to the Steps to Insert VG200 Gateways window.

### **Related Topics**

- **•** [Creating a Cisco VG200 Gateway Template, page 7-4](#page-3-0)
- Adding T1 CAS Endpoints and Ports to the Cisco VG200 Gateway Template, [page 7-8](#page-7-0)
- Modifying a Template, page 6-5
- **•** Modifying a File Format, page 6-18
- Deleting Templates, page 6-7

## <span id="page-9-0"></span>**Creating CSV Data Files for Cisco VG200 Gateways**

When you use BAT to insert VG200 gateways and ports to the Cisco CallManager database, you can add new ports or update existing ports.

You can use the BAT spreadsheet to create a CSV data file for VG200 gateways and ports. See the following sections:

- **•** [Using the BAT Spreadsheet for CSV Data Files for Cisco VG200 FXS or](#page-10-0)  [FXO Gateways, page 7-11](#page-10-0)
- **•** [Using the BAT Spreadsheet for CSV Data Files for Cisco VG200 T1 CAS, T1](#page-12-0)  [PRI, or E1 PRI Gateways and Ports, page 7-13](#page-12-0)

You can use a text editor to create a text file in CSV format for VG200 gateways and ports. See the following sections:

**•** Creating a Text-Based CSV File for Cisco VG200 Gateways, page A-21

### <span id="page-10-0"></span>**Using the BAT Spreadsheet for CSV Data Files for Cisco VG200 FXS or FXO Gateways**

Use the BAT spreadsheet to create the CSV data file that contains the details for each individual FXS or FXO port, such as directory number, description of port, and partition.

For information about installing and using the BAT spreadsheet, see the "Using the BAT Spreadsheet for Gathering Data" section on page 1-11.

To create a text-based CSV data file for VG200 gateways, see the "FXO or FXS Trunks CSV File Format" section on page A-22 for information and examples.

### **Procedure**

- **Step 1** To open the BAT spreadsheet, locate and double-click **BAT.xlt** file.
- **Step 2** When prompted, click **Enable Macros** to use the spreadsheet capabilities.
- **Step 3** To add gateway attributes, click the **VG200 FXS FXO** tab at the bottom of the spreadsheet.
- **Step 4** In each row, provide the information for the following fields:
	- **• MGCP Domain Name**—Enter a name, from 1 to 64 characters, that identifies the gateway. Use the Domain Name System (DNS) host name if it is configured to resolve correctly; otherwise, use the host name as defined on the Cisco MGCP gateway.

The host name must match exactly the host name that is configured on the Cisco IOS gateway. For example, if the host name is configured on the gateway to resolve to vg200-1 and the IP domain name is not configured, enter the host name in this field (in this case, vg200-1). If the host name is configured on the gateway as vg200-1 and the IP domain name is configured on the gateway as cisco.com, enter vg200-1.cisco.com in this field.

**Description—Enter a description, up to 100 characters for the gateway. Use** a specific description that helps you locate the gateway.

- **Port 1 Description**—Enter a description for port 1, up to 50 characters. Use a description to help identify the port in a list of ports. This applies to the description field for port 2 through port 4.
- **• Port 1 Directory Number**—Enter the directory number, up to 24 numerals and special characters, for this port. This applies to the directory number field for port 2 through port 4.

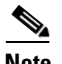

**Note** Port 1 Directory Number and Partition fields are required for FXS ports only. For FXO ports, leave these fields blank.

- **Port 1 Partition** Enter the name of the route partition, up to 50 characters, to which you want this port to belong. Make sure that the route partition is already configured in Cisco CallManager Administration. This applies to the partition field for port 2 through port 4.
- **Step 5** To transfer the data from the BAT Excel spreadsheet into a CSV file, click **Export to BAT Format**.

The system saves the file to C:\XLSDataFiles (or to your choice of another existing folder) as

VG200Gateways#timestamp.txt

where "timestamp" represents the precise date and time that the file was created.

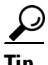

**Tip** If you enter a comma in one of the fields, BAT.xlt encloses that field entry in double quotes when you export to BAT format.

If you enter a blank row in the spreadsheet, the system treats the empty row as the end of the file. Data that is entered after a blank line does not get converted to the BAT format.

You must copy the CSV data file to the Cisco CallManager publisher database server, so BAT can access the data input file. Using a floppy disk or a mapped network drive, copy the CSV file from C:\XLSDataFiles to the C:\BATFiles\VG200Gateways folder on the server that is running the publisher database for Cisco CallManager.

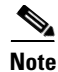

**Note** For information on how to read the exported CSV file, click the link to **View Sample File** in the Insert Gateways window in BAT.

#### **Related Topics**

- **•** [Inserting Cisco VG200 Gateways to Cisco CallManager, page 7-15](#page-14-0)
- **•** [Using the BAT Spreadsheet for CSV Data Files for Cisco VG200 T1 CAS, T1](#page-12-0)  [PRI, or E1 PRI Gateways and Ports, page 7-13](#page-12-0)
- [Deleting Cisco VG200 Gateways, page 7-17](#page-16-0)

### <span id="page-12-0"></span>**Using the BAT Spreadsheet for CSV Data Files for Cisco VG200 T1 CAS, T1 PRI, or E1 PRI Gateways and Ports**

Use the BAT spreadsheet to create the CSV data file that contains the details, such as domain name, MGCP description, and port identifier, for individual T1 CAS, T1 PRI, or E1 PRI ports.

For information about installing and using the BAT spreadsheet, see the "Using the BAT Spreadsheet for Gathering Data" section on page 1-11.

To create a text-based CSV data file for VG200 gateways, see the "T1 CAS, T1 PRI, or E1 PRI Trunks File Format" section on page A-23 for information and examples.

### **Procedure**

- **Step 1** To open the BAT spreadsheet, locate and double-click **BAT.xlt** file
- **Step 2** When prompted, click **Enable Macros** to use the spreadsheet capabilities.
- **Step 3** Click the **VG200 T1-Pri T1-Cas E1-Pri** tab.
- **Step 4** For T1 CAS endpoints only, scroll to the right until you see the Number of Port Identifiers field. Enter the number of port identifiers that you want to add for each Cisco VG200 gateway. If you want only one port identifier, skip this step.
- **Step 5** In each row, provide the information for the following fields:

**• MGCP Domain Name**—Enter a name, from 1 to 64 characters that identifies the gateway. Use the Domain Name System (DNS) host name if it is configured to resolve correctly; otherwise, use the host name as defined on the Cisco MGCP gateway.

The host name must match exactly the host name that is configured on the Cisco IOS gateway. For example, if the host name is configured on the gateway to resolve to vg200-1 and the IP domain name is not configured, enter the host name in this field (in this case, vg200-1). If the host name is configured on the gateway as vg200-1 and the IP domain name is configured on the gateway as cisco.com, enter vg200-1.cisco.com in this field.

- **MGCP Description**—Enter a description, up to 100 characters for the gateway. Use a specific description that helps you locate the gateway.
- **• Port Identifier 1**—Enter the numerical representation, up to three numerals, for the port identifier. Make the first digit either 0 or 1 (signifying either endpoint identifier 0 or endpoint identifier 1) followed by the port number, 01 to 24. Acceptable values range from 001 through 024 or 101 through 124.

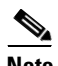

**Note** For T1 CAS only, the ports that you specify here must be the same ports that you specified in the VG200 template. In the CSV data file, you can specify none, some, or all ports that were configured in the template. Do not configure any ports in the CSV data file that were not also configured in the template, or an error will result when you attempt to insert the BAT VG200 template and the CSV file.

For example, if you configured ports 1,2,3, and 4 in the template, you could configure none of the ports, or ports 1, 2, 3, and 4, or only ports 1 and 2 in the CSV file, and the insertion would be accepted. But if you configured ports 5 and 6 in the CSV file when they are not configured in the template, you will receive an insertion error in BAT.

**Step 6** To transfer the data from the BAT Excel spreadsheet into a CSV file, click **Export to BAT Format**.

> The system saves the file to C:\XLSDataFiles (or to your choice of another existing folder) as

VG200Gateways#timestamp.txt

where "timestamp" represents the precise date and time that the file was created.

 $\mathcal{L}$ 

If you enter a comma in one of the fields, BAT.xlt encloses that field entry in double quotes when you export to BAT format.

If you enter a blank row in the spreadsheet, the system treats the empty row as the end of the file. Data that is entered after a blank line does not get converted to the BAT format.

You must copy the CSV data file to the Cisco CallManager publisher database server, so BAT can access the data input file. Using a floppy disk or a mapped network drive, copy the CSV file from C:\XLSDataFiles to the C:\BATFiles\VG200Gateways folder on the server that is running the publisher database for Cisco CallManager.

**Note** For information on how to read the exported CSV data file, click the link to **View Sample File** in the Insert Gateways window in BAT.

## <span id="page-14-0"></span>**Inserting Cisco VG200 Gateways to Cisco CallManager**

To add Cisco VG200 gateways and ports to Cisco CallManager, use this procedure.

### **Before You Begin**

- **•** You must have a Cisco VG200 gateway template for the trunks or ports. See the ["Creating a Cisco VG200 Gateway Template" section on page 7-4.](#page-3-0)
- **•** If you want to insert directory number details for FXS ports, you must have a Gateway Directory Number template. See the ["Creating a Gateway Directory](#page-2-0)  [Number Template for FXS Ports" section on page 7-3.](#page-2-0)
- **•** You must have a CSV data file for the VG200 gateway ports. See the [Creating](#page-9-0)  [CSV Data Files for Cisco VG200 Gateways, page 7-10:](#page-9-0)

**The Contract of the Contract of the Contract of the Contract of the Contract of the Contract of the Contract o** 

### **Procedure**

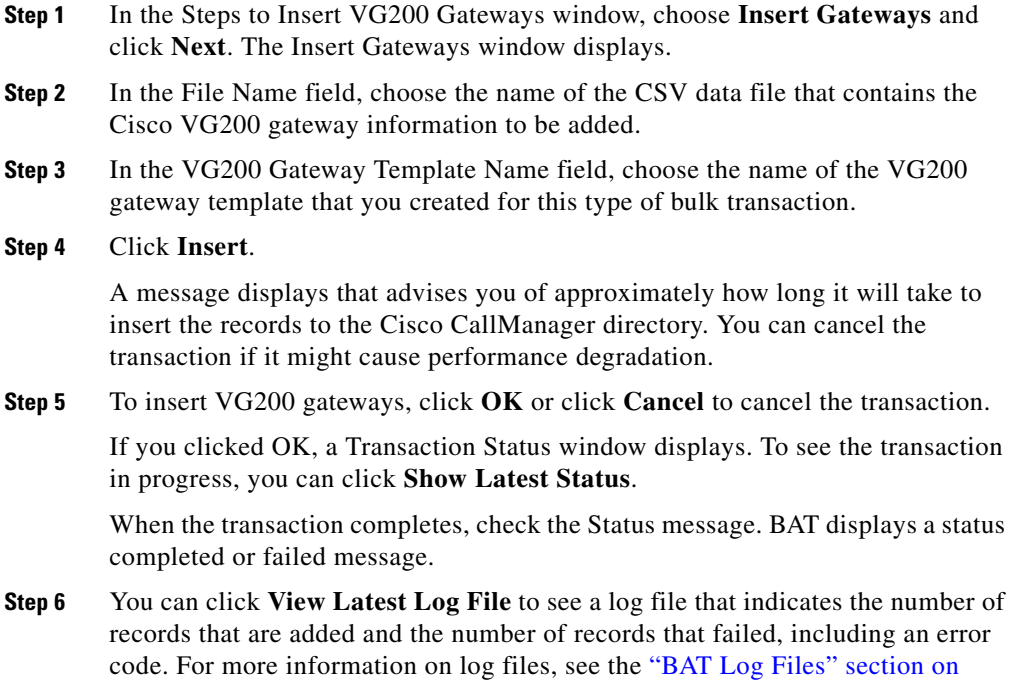

page 11-1.

### **Related Topics**

- **•** [Working with Cisco VG200 Gateways and Ports, page 7-2](#page-1-0)
- **•** [Adding Cisco VG200 Gateways, page 7-2](#page-1-1)
- **•** [Deleting Cisco VG200 Gateways, page 7-17](#page-16-0)
- **•** Generating Reports for Cisco VG200 Gateways, page 9-11

L

**The State** 

# <span id="page-16-0"></span>**Deleting Cisco VG200 Gateways**

You can delete some or all Cisco VG200 gateway records from the Cisco CallManager database. To access VG200 Options, choose **Configure > Gateways > VG200**. To delete Cisco VG200 gateways, use this procedure.

### **Procedure**

<span id="page-16-2"></span><span id="page-16-1"></span>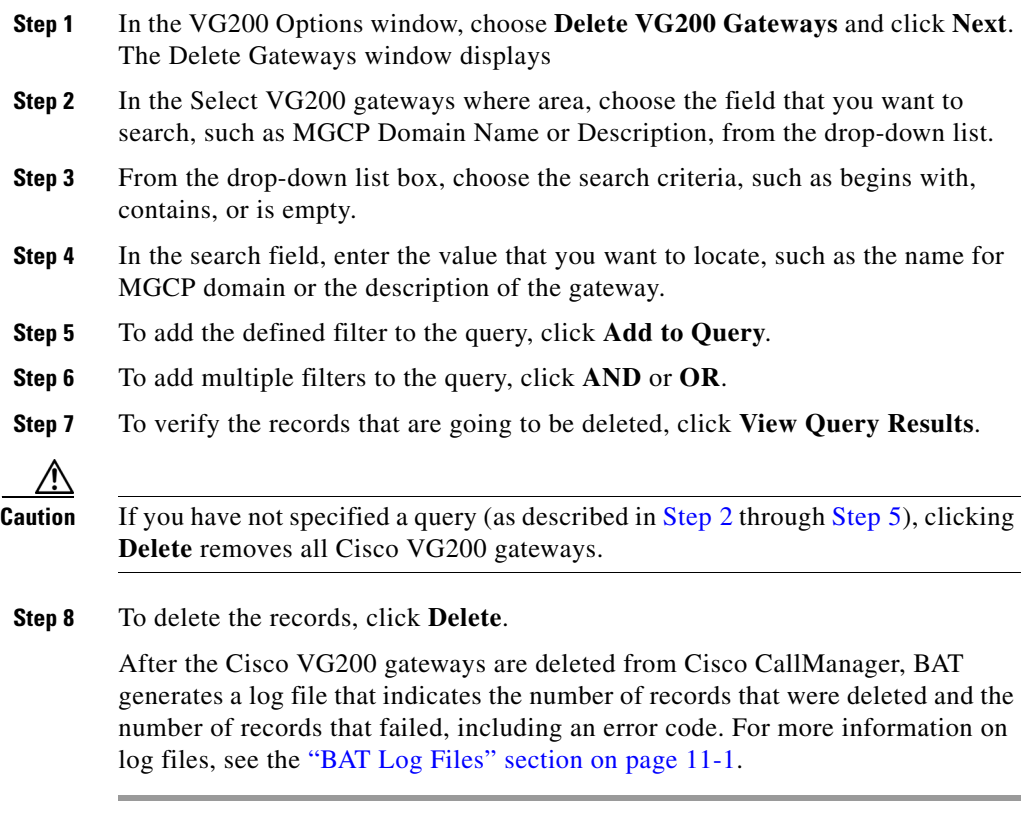

### **Related Topics**

- **•** [Working with Cisco VG200 Gateways and Ports, page 7-2](#page-1-0)
- [Adding Cisco VG200 Gateways, page 7-2](#page-1-1)
- **•** Generating Reports for Cisco VG200 Gateways, page 9-11

# <span id="page-17-0"></span>**Working with Cisco Catalyst 6000 FXS Analog Interface Modules**

Before using BAT to add the FXS ports for the analog interface modules, you must install the Cisco Catalyst 6000 gateway by performing these tasks:

- **1.** Configure the gateway by using Cisco IOS software command line interface. See the documentation that was supplied with your gateway for configuration instructions.
- **2.** Use Cisco CallManager Administration to add the Cisco Catalyst 6000 gateway in the Cisco CallManager database. In Cisco CallManager Administration, choose **Device > Add a New Device > Gateway > Next**. Choose the Cisco Catalyst 6000 24 Port FXS Gateway and device protocol and then click the **Next**.

You can use BAT to add FXS ports on the Cisco Catalyst 6000 (FXS) analog interface modules for analog devices. You must configure a Gateway Directory Number template to associate with these FXS ports and a Catalyst 6000 (FXS) ports template before adding these ports to the Cisco CallManager database.

The following topics provide information and procedures for these tasks:

- [Adding Cisco Catalyst 6000 FXS Analog Interface Module Ports, page 7-19](#page-18-0)
- **•** [Updating Cisco Catalyst 6000 FXS Ports in Cisco CallManager, page 7-24](#page-23-0)
- **•** [Deleting Ports for Cisco Catalyst 6000 FXS Gateway, page 7-25](#page-24-0)

## <span id="page-18-0"></span>**Adding Cisco Catalyst 6000 FXS Analog Interface Module Ports**

To insert Cisco Catalyst 6000 (FXS) ports to Cisco CallManager, you must access the Catalyst 6000 (FXS) Options window by choosing **Configure > Gateways > Catalyst 6000 (FXS)**. In the Catalyst 6000 Options window, choose **Insert Catalyst 6000 (FXS) ports**, and perform the following tasks:

- **1.** Create a Gateway Directory Number template for adding FXS ports that require directory number details. See the ["Creating a Gateway Directory](#page-2-0)  [Number Template for FXS Ports" section on page 7-3.](#page-2-0)
- **2.** To define common values for a set of FXS ports, create a Cisco Catalyst 6000 (FXS) ports template. See the ["Creating a Cisco Catalyst 6000 \(FXS\) Ports](#page-18-1)  [Template" section on page 7-19.](#page-18-1)
- **3.** To define individual values for the FXS ports that you want to add, create a CSV data file. See the [Creating the CSV Data File for Cisco Catalyst 6000](#page-19-0)  [\(FXS\) Ports, page 7-20.](#page-19-0)
- **4.** To insert the FXS ports in the Cisco CallManager database, see the ["Inserting](#page-21-0)  [Cisco Catalyst 6000 \(FXS\) Ports to Cisco CallManager" section on](#page-21-0)  [page 7-22](#page-21-0).

### **Related Topics**

- **•** [Updating Cisco Catalyst 6000 FXS Ports in Cisco CallManager, page 7-24](#page-23-0)
- [Deleting Ports for Cisco Catalyst 6000 FXS Gateway, page 7-25](#page-24-0)

## <span id="page-18-1"></span>**Creating a Cisco Catalyst 6000 (FXS) Ports Template**

The port template and comma separated values (CSV) files work together in bulk transactions. You can create a template that has the common analog details for all the ports in the batch, such as the port direction, and port level.

To create a Cisco Catalyst 6000 FXS ports template, use this procedure. You must complete all fields unless otherwise noted.

#### **Procedure**

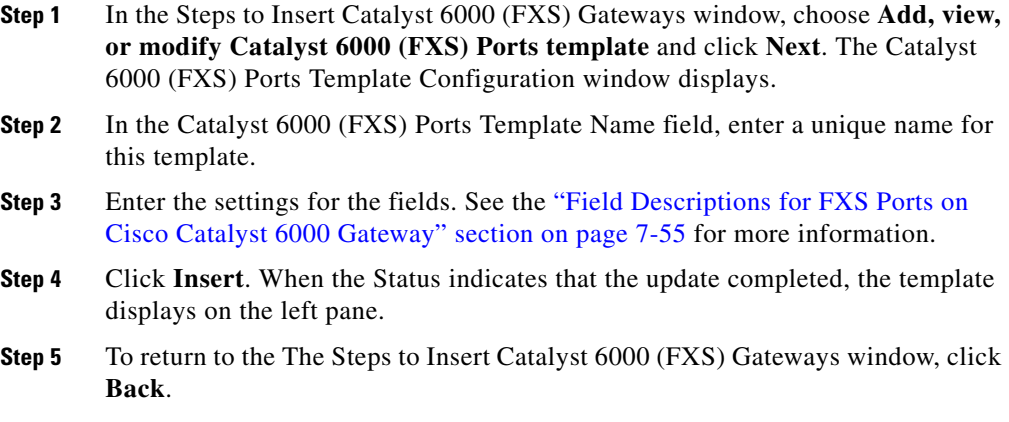

### **Related Topics**

- [Adding Cisco Catalyst 6000 FXS Analog Interface Module Ports, page 7-19](#page-18-0)
- **•** Modifying a Template, page 6-5
- **•** Copying a Template, page 6-6
- **•** Deleting Templates, page 6-7
- **•** [Creating the CSV Data File for Cisco Catalyst 6000 \(FXS\) Ports, page 7-20](#page-19-0)

## <span id="page-19-0"></span>**Creating the CSV Data File for Cisco Catalyst 6000 (FXS) Ports**

To create the CSV data file that contains the details for each individual Cisco Catalyst 6000 (FSX) port, such as directory number, description of port, and partition, use the BAT spreadsheet.

For information about installing and using the BAT spreadsheet, see the "Using the BAT Spreadsheet for Gathering Data" section on page 1-11.

To create a text-based CSV data file for Catalyst 6000 (FSX) ports, see the "Creating a Text-Based CSV File for Cisco Catalyst 6000 FXS Ports" section on page A-24 for information and examples.

### **Procedure**

- **Step 1** To open the BAT Spreadsheet, locate and double-click **BAT.xlt** file.
- **Step 2** When prompted, click **Enable Macros** to use the spreadsheet capabilities.
- **Step 3** Click the **Catalyst 6000 (FXS) Ports** tab.
- **Step 4** Enter information for each port record in a row. Complete all mandatory fields and any relevant, optional fields. Each column heading specifies the length of the field.
	- **• MAC Address**—Enter the 12-character MAC address for the gateway.
	- **Port Number—Enter the numeric port number (1 through 24) that you want** to add to the gateway.
	- **Directory Number—Enter a directory number, up to 24 numerals and** special characters, for this port. You must enter a directory number if you have specified a partition.(Optional)
	- **Partition—Enter the route partition, up to 50 characters, to which you want** this port to belong. Do not specify a partition unless you also have specified a directory number. (Optional)

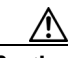

**Caution** The system treats blank rows in the spreadsheet as End of File and discards subsequent records.

**Step 5** To transfer the data from the BAT Excel spreadsheet into a CSV file, click **Export to BAT Format**.

> The system saves the file to C:\XLSDataFiles\ (or to your choice of another existing folder) as

Catalyst6000\_24PortsFXSGateway#timestamp.txt

where "timestamp" represents the precise date and time that the file was created.

You must copy the CSV data file to the Cisco CallManager publisher database server, so BAT can access the data input file. Using a floppy disk or a mapped network drive, copy the CSV file from C:\XLSDataFiles to the C:\BATFiles\Catalyst6000\_24PortsFXSGateway folder on the server that is running the publisher database for Cisco CallManager.

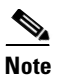

**Note** For information on how to read the exported CSV data file, click the link to **View Sample File** in the Insert Gateways window in BAT.

### **Related Topics**

- [Adding Cisco Catalyst 6000 FXS Analog Interface Module Ports, page 7-19](#page-18-0)
- [Inserting Cisco Catalyst 6000 \(FXS\) Ports to Cisco CallManager, page 7-22](#page-21-0)

### <span id="page-21-0"></span>**Inserting Cisco Catalyst 6000 (FXS) Ports to Cisco CallManager**

To insert ports on Cisco Catalyst 6000 FXS analog interface modules to Cisco CallManager, use this procedure.

#### **Before You Begin**

- **•** You must have a Cisco Catalyst 6000 Ports template for this bulk transaction. See the "Creating a Cisco Catalyst 6000 (FXS) Ports Template" section on [page 7-19](#page-18-1).
- **•** You must have a CSV data file that contains port details for this bulk transaction. See the ["Creating the CSV Data File for Cisco Catalyst 6000](#page-19-0)  [\(FXS\) Ports" section on page 7-20](#page-19-0).
- **•** If you want to add or update Directory Number details, you need a Gateway Directory Number template. See the ["Creating a Gateway Directory Number](#page-2-0)  [Template for FXS Ports" section on page 7-3](#page-2-0).

#### **Procedure**

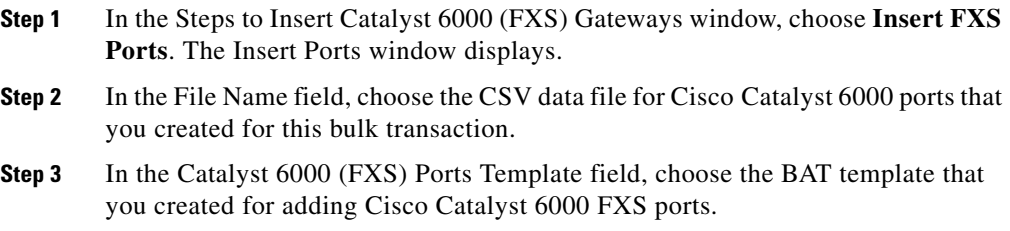

**Step 4** In the Gateway Directory Number Template Name, choose the BAT template that you created for adding directory numbers to Cisco Catalyst 6000 FXS ports.(Optional)

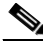

**Note** If you have not specified directory number details on the CSV data file, BAT inserts only analog details for that port. The port will have no directory number.

### **Step 5** Click **Insert**.

A message displays that advises you of approximately how long it will take to insert the records to the Cisco CallManager directory. You can cancel the transaction if it might cause performance degradation.

**Step 6** To insert Cisco Catalyst 6000 FXS ports, click **OK** or click **Cancel** to cancel the transaction.

> If you clicked OK, a Transaction Status window displays. To see the transaction in progress, you can click **Show Latest Status.**

> When the transaction completes, check the Status message. BAT displays a status completed or failed message.

**Step 7** To see a log file that indicates the number of records that are added and the number of records that failed, including an error code, you can click **View Latest Log File.** For more information on log files, see the "BAT Log Files" section on page 11-1.

### **Related Topics**

- [Adding Cisco Catalyst 6000 FXS Analog Interface Module Ports, page 7-19](#page-18-0)
- **•** [Updating Cisco Catalyst 6000 FXS Ports in Cisco CallManager, page 7-24](#page-23-0)
- **•** [Deleting Ports for Cisco Catalyst 6000 FXS Gateway, page 7-25](#page-24-0)

# <span id="page-23-0"></span>**Updating CiscoCatalyst 6000 FXS Ports in CiscoCallManager**

To update existing ports for Cisco Catalyst 6000 FXS analog interface modules to Cisco CallManager, use this procedure. To access the update ports option, choose **Configure > Gateways > Catalyst 6000 FXS**.

### **Before You Begin**

- **•** You must have a Cisco Catalyst 6000 Ports template for this bulk transaction. See the ["Creating a Cisco Catalyst 6000 \(FXS\) Ports Template" section on](#page-18-1)  [page 7-19](#page-18-1).
- **•** You must have a CSV data file that contains modified port details for this bulk transaction. See the ["Creating the CSV Data File for Cisco Catalyst 6000](#page-19-0)  [\(FXS\) Ports" section on page 7-20](#page-19-0).
- **•** If you want to update Directory Number details, you need a Gateway Directory Number template. See the ["Creating a Gateway Directory Number](#page-2-0)  [Template for FXS Ports" section on page 7-3](#page-2-0).

#### **Procedure**

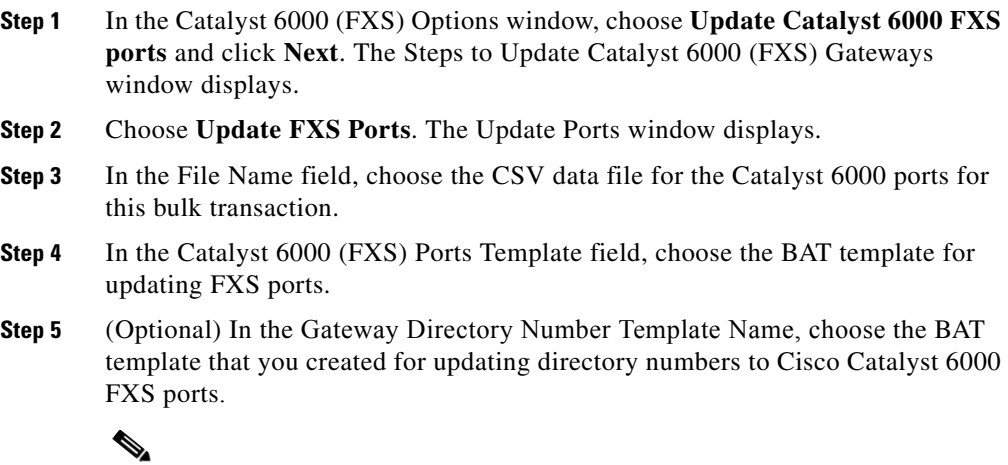

**Note** If you have not specified directory number details on the CSV data file, you do not need a Gateway Directory Number Template.

### **Step 6** Click **Update**.

A message displays that advises you of approximately how long it will take to update the records in the Cisco CallManager database. You can cancel the transaction if it might cause performance degradation.

**Step 7** To update Cisco Catalyst 6000 FXS ports, click **OK** or click **Cancel** to cancel the transaction.

> If you clicked OK, a Transaction Status window displays. To see the transaction in progress, you can click **Show Latest Status**.

> When the transaction completes, check the Status message. BAT displays a status completed or failed message.

**Step 8** To see a log file that indicates the number of records that are updated and the number of records that failed, including an error code, you can click **View Latest Log File**. For more information on log files, see the "BAT Log Files" section on page 11-1.

### **Related Topics**

- **•** [Working with Cisco Catalyst 6000 FXS Analog Interface Modules, page 7-18](#page-17-0)
- **•** [Deleting Ports for Cisco Catalyst 6000 FXS Gateway, page 7-25](#page-24-0)

## <span id="page-24-0"></span>**Deleting Ports for CiscoCatalyst 6000 FXS Gateway**

To delete all ports from a Cisco Catalyst 6000 24 Port FXS gateway, use this procedure. To access the delete ports option, choose **Configure > Gateways > Catalyst 6000 FXS**.

### **Procedure**

- **Step 1** In the Catalyst 6000 (FXS) Options window, choose **Delete Catalyst 6000 FXS ports** and click **Next**. The Delete Ports window displays.
- **Step 2** Choose the name of the Cisco Catalyst 6000 Gateway(s) for which you want to delete all ports and click the arrow buttons to move the gateways between the **Available Gateways** and **Selected Gateways** lists.

BAT deletes all the ports for only the gateways shown in the Selected Gateways list box.

### **Step 3** Click **Delete All Ports**.

A message displays that indicates the time that it will take to perform the transaction.

BAT generates a log file that indicates the number of gateways for which the Delete All operation was successful and the number of gateways for which it failed, including an error code.

### **Related Topics**

- **•** [Working with Cisco Catalyst 6000 FXS Analog Interface Modules, page 7-18](#page-17-0)
- **•** [Updating Cisco Catalyst 6000 FXS Ports in Cisco CallManager, page 7-24](#page-23-0)

## **Field Descriptions for Gateway Templates**

This section provides descriptions of the fields that are used in the following gateway templates.

- [Field Descriptions for Gateway Directory Number Template, page 7-27](#page-26-0)
- Field Descriptions for FXS Ports Template on a Cisco VG200 Gateway, [page 7-31](#page-30-0)
- [Field Descriptions for FXO Trunks on a Cisco VG200 Gateway, page 7-34](#page-33-0)
- [Field Descriptions for T1 CAS Trunks on a Cisco VG200 Gateway, page 7-36](#page-35-0)
- [Field Descriptions for E & M Ports for T1 CAS, page 7-40](#page-39-0)
- **•** [Field Descriptions for T1 PRI or E1 PRI Trunks on a Cisco VG200 Gateway,](#page-41-0)  [page 7-42](#page-41-0)
- [Field Descriptions for FXS Ports on Cisco Catalyst 6000 Gateway, page 7-55](#page-54-0)

**Step 4** You can click **View Latest Log File** link to open the log file for this transaction. See the "BAT Log Files" section on page 11-1 for more information about errors.

## <span id="page-26-0"></span>**Field Descriptions for Gateway Directory Number Template**

Use the following field descriptions when you are adding or updating values for a Gateway Directory Number template.

Some fields display the values that were configured in Cisco CallManager Administration.

In the BAT user interface, field names that have an asterisk require an entry. Consider an entry in fields without an asterisk as optional.

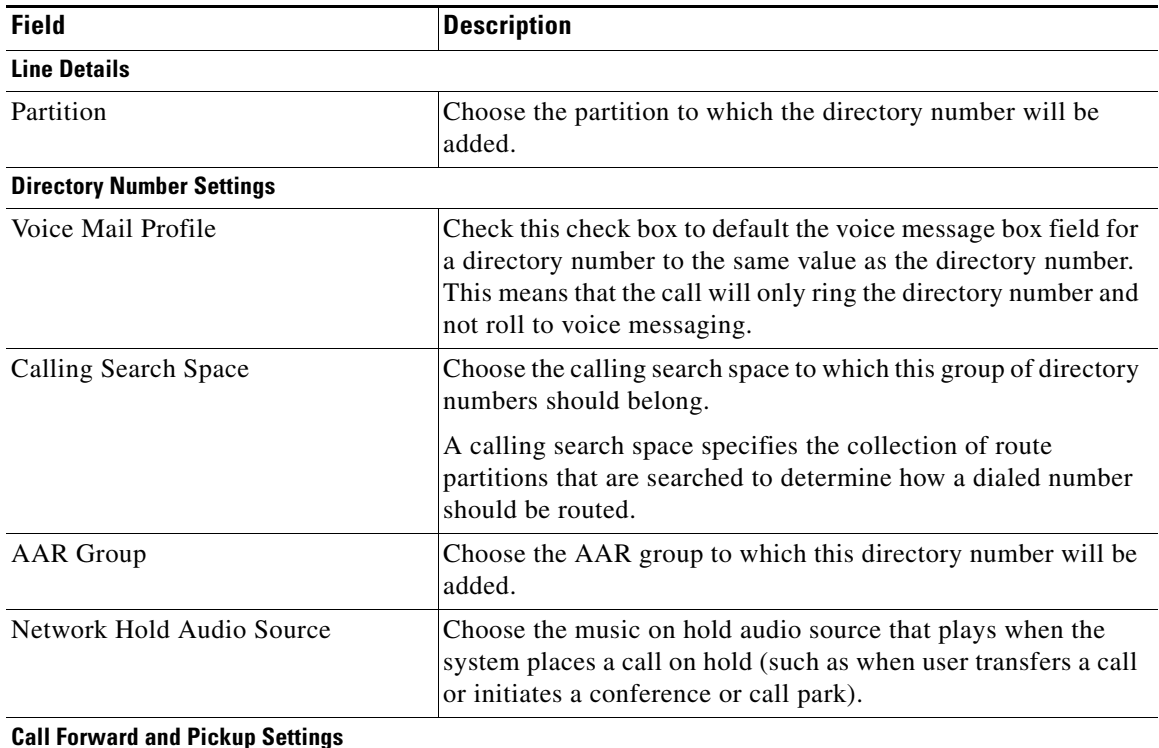

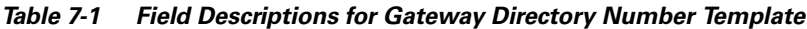

$$
7-27
$$

 $\blacksquare$ 

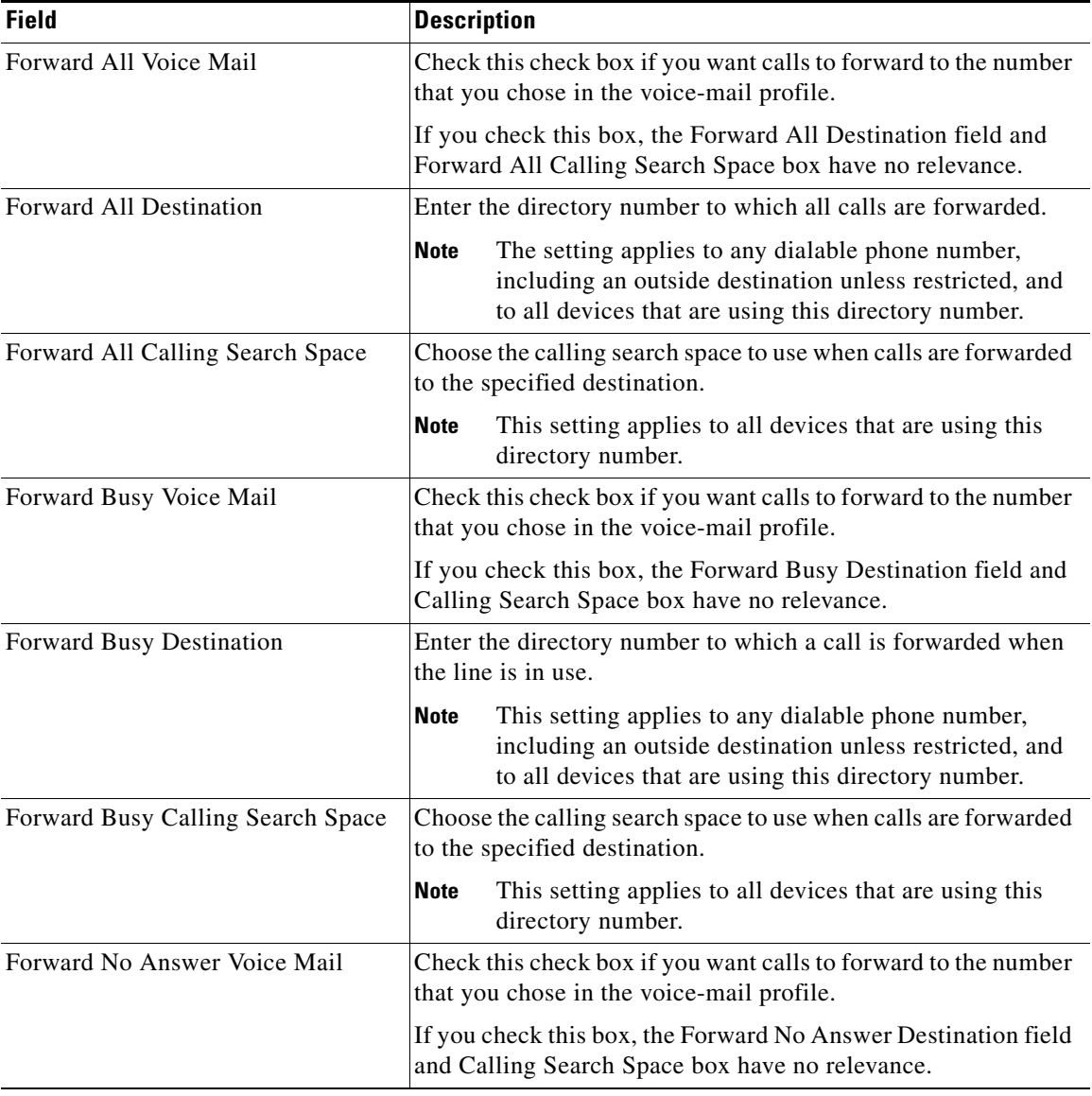

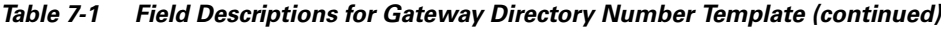

п

П

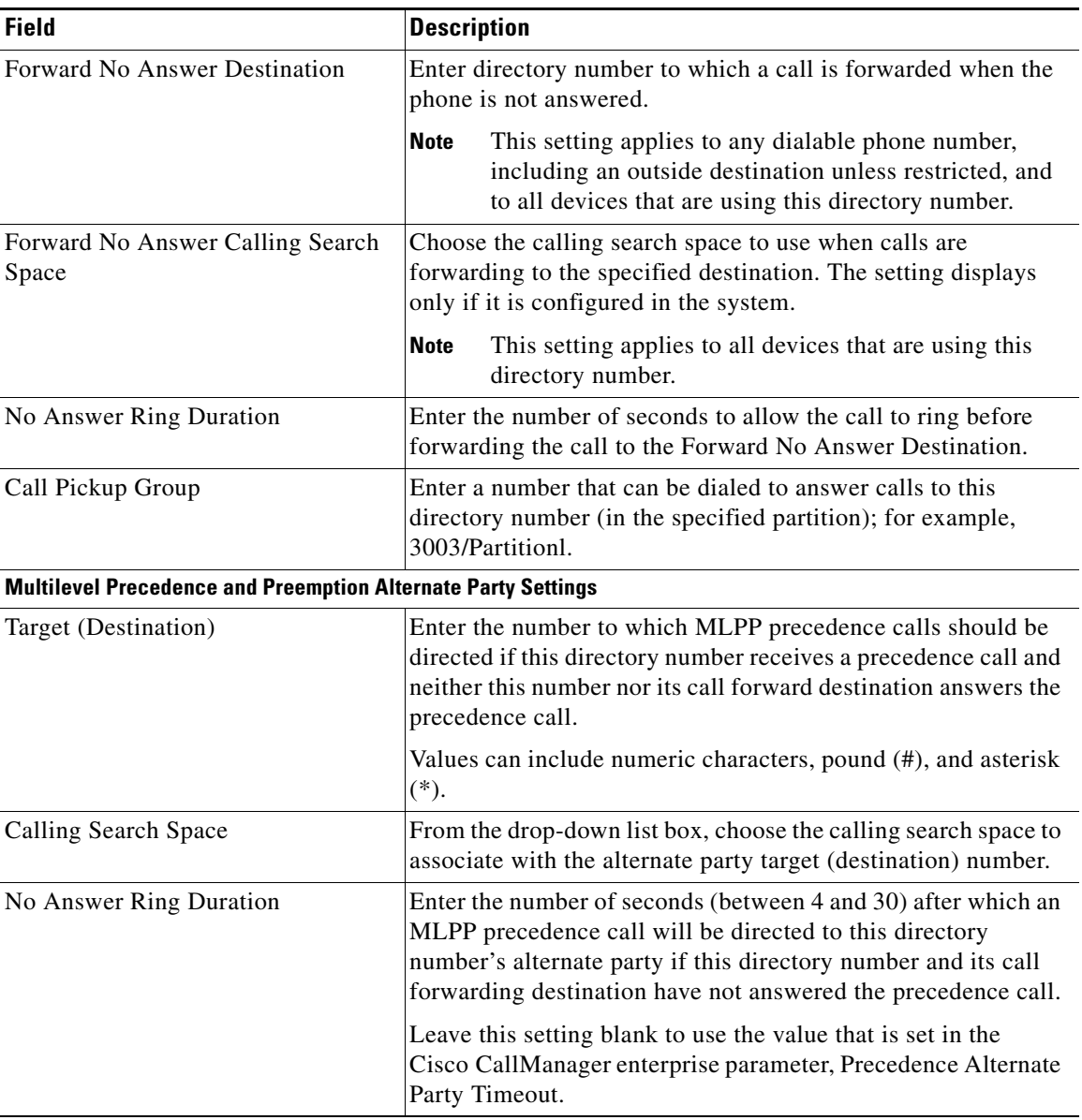

### *Table 7-1 Field Descriptions for Gateway Directory Number Template (continued)*

 $\blacksquare$ 

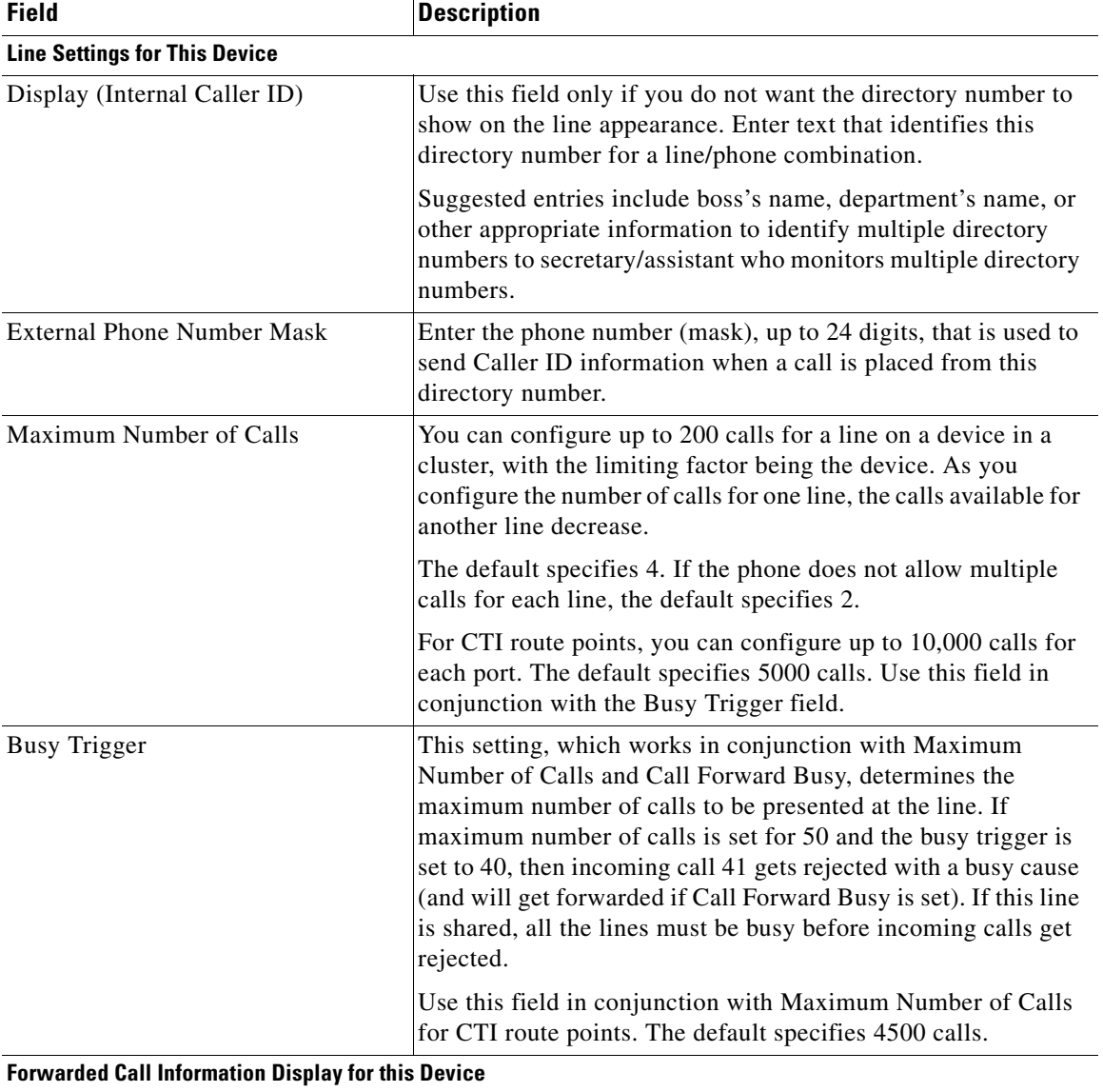

### *Table 7-1 Field Descriptions for Gateway Directory Number Template (continued)*

H

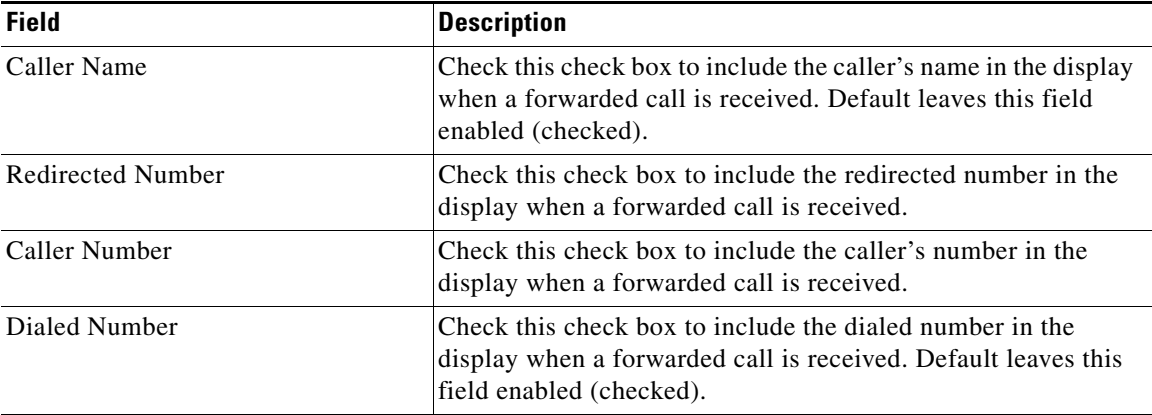

### *Table 7-1 Field Descriptions for Gateway Directory Number Template (continued)*

### **Related Topics**

- [Adding Cisco VG200 Gateways, page 7-2](#page-1-1)
- [Adding Cisco Catalyst 6000 FXS Analog Interface Module Ports, page 7-19](#page-18-0)

## <span id="page-30-0"></span>**Field Descriptions for FXS Ports Template on a Cisco VG200 Gateway**

Use the following field descriptions when you are adding or updating values for FXS ports on a Cisco VG200 gateway template.

Some fields display the values that were configured in Cisco CallManager Administration.

In the BAT user interface, field names that have an asterisk require an entry. Consider an entry in fields without an asterisk as optional.

L

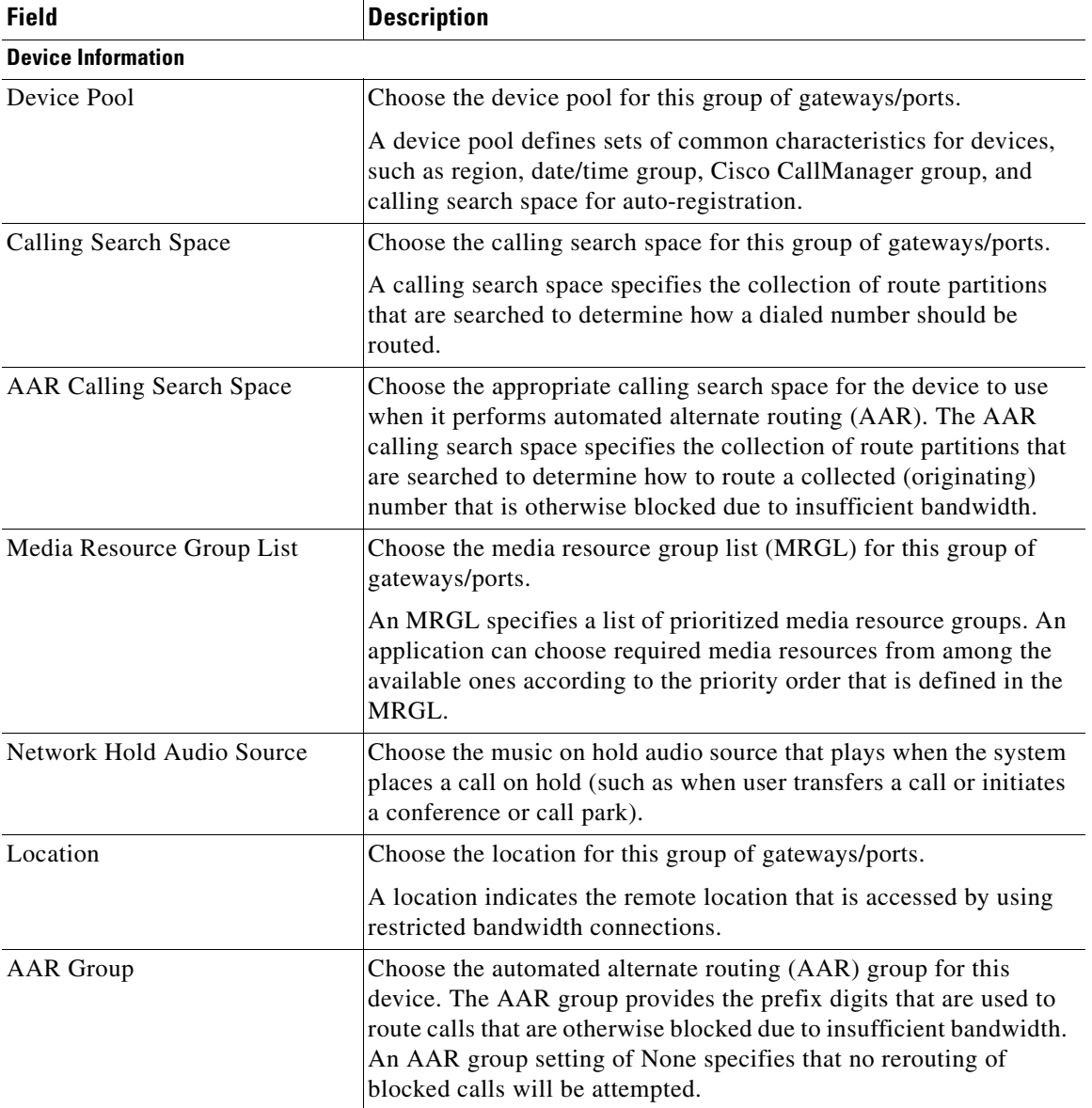

### <span id="page-31-0"></span>*Table 7-2 Field Descriptions for FXS Ports on Cisco VG200 Gateways*

П

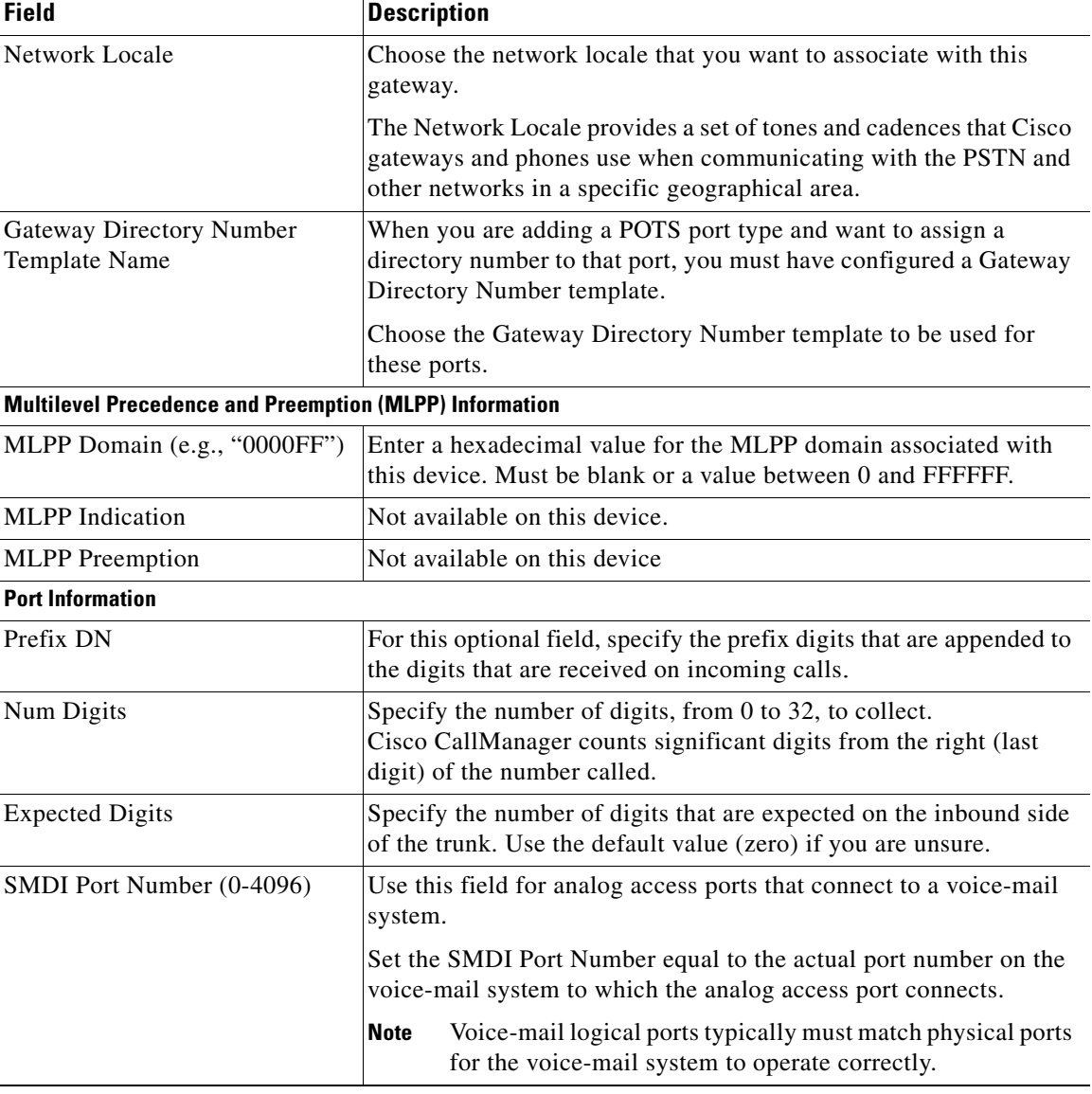

### *Table 7-2 Field Descriptions for FXS Ports on Cisco VG200 Gateways (continued)*

### **Related Topics**

- **•** [Creating a Cisco VG200 Gateway Template, page 7-4](#page-3-0)
- **•** [Creating a Cisco Catalyst 6000 \(FXS\) Ports Template, page 7-19](#page-18-1)
- **•** [Adding Cisco VG200 Gateways, page 7-2](#page-1-1)
- **•** [Adding Cisco Catalyst 6000 FXS Analog Interface Module Ports, page 7-19](#page-18-0)

## <span id="page-33-0"></span>**Field Descriptions for FXO Trunks on a Cisco VG200 Gateway**

Use the following field descriptions when you are adding or updating values in the template for FXO trunks on a Cisco VG200 gateway.

Some fields display the values that were configured in Cisco CallManager Administration.

In the BAT user interface, field names that have an asterisk require an entry. Consider an entry in fields without an asterisk as optional.

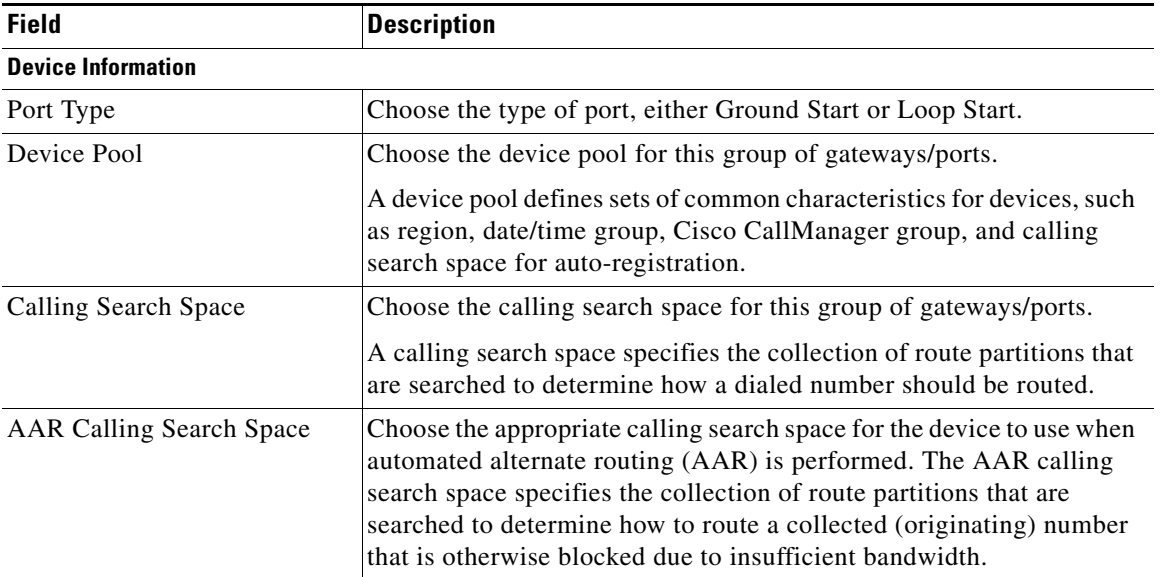

### *Table 7-3 Field Descriptions for FXO Trunks on Cisco VG200 Gateways*

■

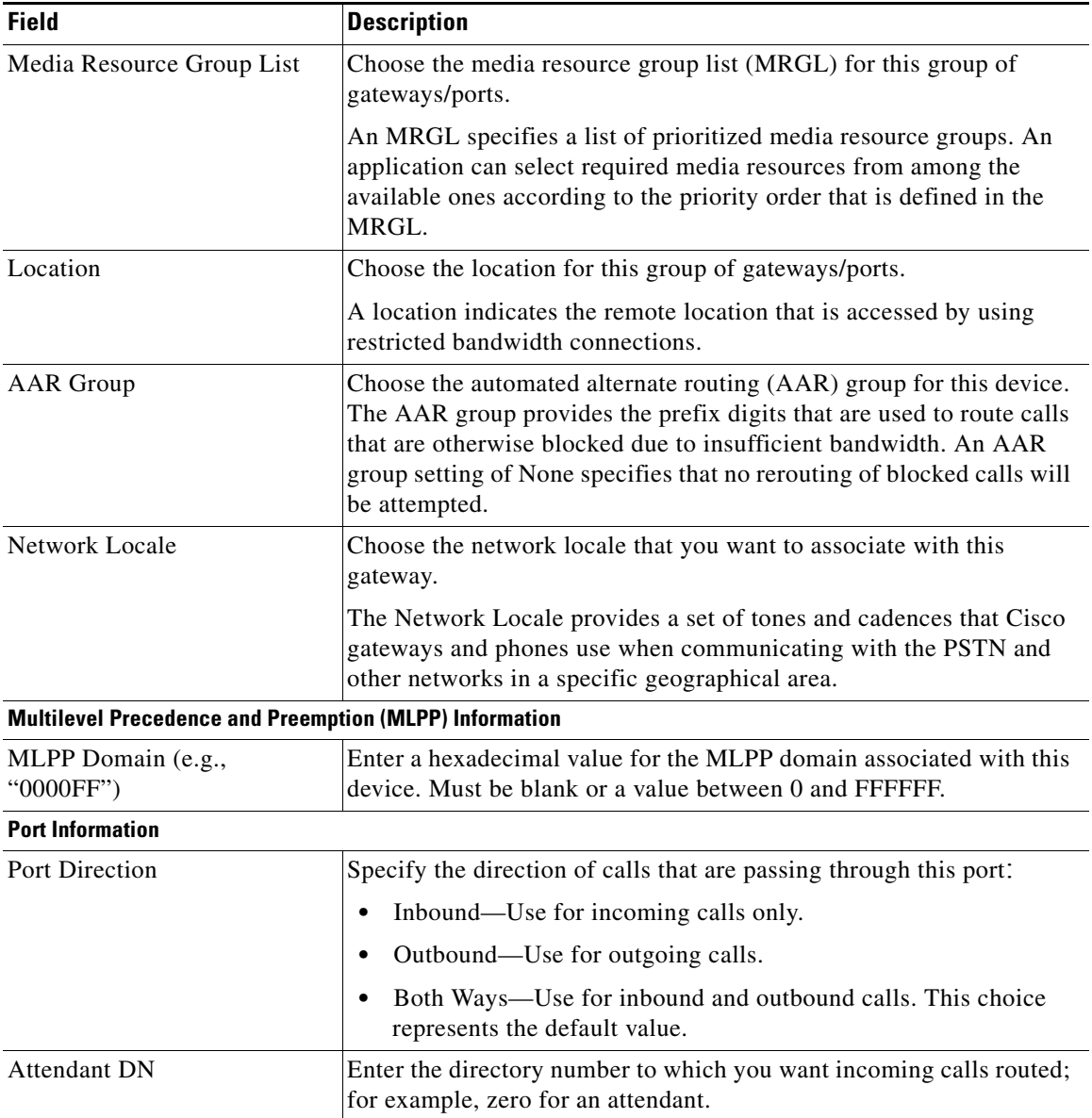

![](_page_34_Picture_134.jpeg)

### *Table 7-3 Field Descriptions for FXO Trunks on Cisco VG200 Gateways (continued)*

![](_page_35_Picture_120.jpeg)

### **Product-Specific Configuration for Loop-Start or Ground-Start Trunks**

The gateway manufacturer specifies the model-specific fields under product-specific configuration. To view field descriptions and help for product-specific configuration items, click the **i** information icon to the right of the **Product Specific Configuration** heading to display help in a popup window. If you need more information, refer to the documentation for the specific gateway that you are configuring.

### **Related Topics**

- **•** [Creating a Cisco VG200 Gateway Template, page 7-4](#page-3-0)
- [Adding Cisco VG200 Gateways, page 7-2](#page-1-1)

## <span id="page-35-0"></span>**Field Descriptions for T1 CAS Trunks on a Cisco VG200 Gateway**

Use the following field descriptions when you are adding or updating values for the E&M ports for T1 CAS trunks on a Cisco VG200 gateway.

Some fields display the values that were configured in Cisco CallManager Administration.

In the BAT user interface, field names that have an asterisk require an entry. Consider an entry in fields without an asterisk as optional.

| <b>Field</b>              | <b>Description</b>                                                                                                    |
|---------------------------|----------------------------------------------------------------------------------------------------|
| <b>Device Information</b> |                                                                                                    |
| Device Pool               | Choose the device pool to which this group of gateways/ports<br>should belong.<br>A device pool defines sets of common characteristics for devices,<br>such as region, date/time group, Cisco CallManager group, and<br>calling search space for auto-registration. |

*Table 7-4 Field Descriptions for T1 CAS Trunks on Cisco VG200 Gateways*

П

| <b>Field</b>                    | <b>Description</b>                                                                                                    |
|---------------------------------|----------------------------------------------------------------------------------------------------|
| Calling Search Space            | Choose the calling search space for this group of gateways/ports.                                                                                                    |
|                                 | A calling search space specifies the collection of route partitions<br>that are searched to determine how a dialed number should be<br>routed.                                                                                                    |
| <b>AAR Calling Search Space</b> | Choose the appropriate calling search space for the device to use<br>when automated alternate routing (AAR) is performed. The AAR<br>calling search space specifies the collection of route partitions that<br>are searched to determine how to route a collected (originating)<br>number that is otherwise blocked due to insufficient bandwidth. |
| Media Resource Group List       | Choose the media resource group list (MRGL) for this group of<br>gateways/ports.                                                                                                    |
|                                 | An MRGL specifies a list of prioritized media resource groups. An<br>application can chose required media resources from among the<br>available ones according to the priority order that is defined in the<br>MRGL.                                                                                                    |
| Location                        | Choose the location for this group of gateways/ports.                                                                                                    |
|                                 | A location indicates the remote location that is accessed by using<br>restricted bandwidth connections.                                                                                                    |
| <b>AAR</b> Group                | Choose the automated alternate routing (AAR) group for this<br>device. The AAR group provides the prefix digits that are used to<br>route calls that are otherwise blocked due to insufficient bandwidth.<br>An AAR group setting of None specifies that no rerouting of<br>blocked calls will be attempted.                                       |
| MLPP Domain (e.g., "0000FF")    | Enter a hexadecimal value for the MLPP domain associated with<br>this device. Must be blank or a value between 0 and FFFFFF.                                                                                                    |

*Table 7-4 Field Descriptions for T1 CAS Trunks on Cisco VG200 Gateways (continued)*

 $\blacksquare$ 

![](_page_37_Picture_156.jpeg)

![](_page_37_Picture_157.jpeg)

H

![](_page_38_Picture_141.jpeg)

### *Table 7-4 Field Descriptions for T1 CAS Trunks on Cisco VG200 Gateways (continued)*

#### **Product-Specific Configuration**

The gateway manufacturer specifies the model-specific fields under product-specific configuration. To view field descriptions and help for product-specific configuration items, click the **i** information icon to the right of the **Product Specific Configuration** heading to display help in a popup window. If you need more information, refer to the documentation for the specific gateway that you are configuring.

### **Related Topics**

- **•** [Adding Endpoint Identifiers in a Cisco VG200 Gateway Template, page 7-6](#page-5-0)
- **•** [Creating a Cisco VG200 Gateway Template, page 7-4](#page-3-0)
- **•** [Adding Cisco VG200 Gateways, page 7-2](#page-1-1)

L

## <span id="page-39-0"></span>**Field Descriptions for E & M Ports for T1 CAS**

Use the following field descriptions when you are adding or updating values for E&M ports for the T1 CAS trunks on a Cisco VG200 gateway.

Some fields display the values that were configured in Cisco CallManager Administration.

In the BAT user interface, field names that have an asterisk require an entry. Consider an entry in fields without an asterisk as optional.

*Table 7-5 Field Descriptions for E&M Ports for T1 CAS*

| <b>Field</b>                   | <b>Description</b>                                                                                                    |  |
|--------------------------------|----------------------------------------------------------------------------------------------------|--|
| <b>Port Details</b>            |                                                                                                    |  |
| Port Direction                 | Choose the direction of calls that are passing through this port:                                                       |  |
|                                | Inbound—Use for incoming calls only.                                                                                    |  |
|                                | Outbound—Use for outgoing calls.<br>٠                                                                                   |  |
|                                | Bothways—Use for inbound and outbound calls. This<br>choice represents the default value.                               |  |
| <b>Calling Party Selection</b> | Because any outbound call on a gateway can send directory<br>number information, choose which directory number to send: |  |
|                                | Originator—Send the directory number of the calling<br>device. This choice represents the default value.                |  |
|                                | First Redirect Number—Send the directory number of the<br>redirecting device.                                           |  |
|                                | Last Redirect Number—Send the directory number of the<br>last device that redirected the call.                          |  |
|                                | First Redirect Number (External)—Send the external<br>directory number of the redirecting device.                       |  |
|                                | Last Redirect Number (External)—Send the external<br>directory number of the last device that redirected the call.      |  |

П

![](_page_40_Picture_124.jpeg)

### *Table 7-5 Field Descriptions for E&M Ports for T1 CAS (continued)*

### **Related Topics**

- **•** [Adding T1 CAS Endpoints and Ports to the Cisco VG200 Gateway Template,](#page-7-0)  [page 7-8](#page-7-0)
- **•** [Creating a Cisco VG200 Gateway Template, page 7-4](#page-3-0)
- **•** [Adding Cisco VG200 Gateways, page 7-2](#page-1-1)

## <span id="page-41-0"></span>**Field Descriptions for T1 PRI or E1 PRI Trunks on a Cisco VG200 Gateway**

Use the following field descriptions when you are adding or updating values for T1 PRI or E1 PRI trunks on a Cisco VG200 gateway.

Some fields display the values that were configured in Cisco CallManager Administration.

In the BAT user interface, field names that have an asterisk require an entry. Consider an entry in fields without an asterisk as optional.

![](_page_41_Picture_111.jpeg)

![](_page_41_Picture_112.jpeg)

П

![](_page_42_Picture_98.jpeg)

### *Table 7-6 Field Descriptions for T1 PRI or E1 PRI Trunks (continued)*

 $\blacksquare$ 

### *Table 7-6 Field Descriptions for T1 PRI or E1 PRI Trunks (continued)*

![](_page_43_Picture_151.jpeg)

H

П

![](_page_44_Picture_131.jpeg)

### *Table 7-6 Field Descriptions for T1 PRI or E1 PRI Trunks (continued)*

 $\blacksquare$ 

![](_page_45_Picture_123.jpeg)

### *Table 7-6 Field Descriptions for T1 PRI or E1 PRI Trunks (continued)*

H

П

![](_page_46_Picture_130.jpeg)

### *Table 7-6 Field Descriptions for T1 PRI or E1 PRI Trunks (continued)*

 $\blacksquare$ 

### *Table 7-6 Field Descriptions for T1 PRI or E1 PRI Trunks (continued)*

![](_page_47_Picture_156.jpeg)

П

![](_page_48_Picture_97.jpeg)

### *Table 7-6 Field Descriptions for T1 PRI or E1 PRI Trunks (continued)*

 $\blacksquare$ 

### *Table 7-6 Field Descriptions for T1 PRI or E1 PRI Trunks (continued)*

![](_page_49_Picture_101.jpeg)

H

П

![](_page_50_Picture_113.jpeg)

### *Table 7-6 Field Descriptions for T1 PRI or E1 PRI Trunks (continued)*

 $\blacksquare$ 

![](_page_51_Picture_132.jpeg)

### *Table 7-6 Field Descriptions for T1 PRI or E1 PRI Trunks (continued)*

H

П

![](_page_52_Picture_147.jpeg)

### *Table 7-6 Field Descriptions for T1 PRI or E1 PRI Trunks (continued)*

![](_page_53_Picture_145.jpeg)

### *Table 7-6 Field Descriptions for T1 PRI or E1 PRI Trunks (continued)*

#### **Product-Specific Configuration**

The gateway manufacturer specifies the model-specific fields under product-specific configuration. To view field descriptions and help for product-specific configuration items, click the **i** information icon to the right of the **Product Specific Configuration** heading to display help in a popup window. If you need more information, refer to the documentation for the specific gateway that you are configuring.

### **Related Topic**

- **•** [Adding Cisco VG200 Gateways, page 7-2](#page-1-1)
- **•** [Creating a Cisco VG200 Gateway Template, page 7-4](#page-3-0)

## <span id="page-54-0"></span>**Field Descriptions for FXS Ports on Cisco Catalyst 6000 Gateway**

Use the following field descriptions when you are adding or updating values for FXS ports on a Cisco Catalyst 6000 gateway analog interface module.

Some fields display the values that were configured in Cisco CallManager Administration.

In the BAT user interface, field names that have an asterisk require an entry. Consider an entry in fields without an asterisk as optional.

*Table 7-7 Field Descriptions for FXS Ports on Cisco Catalyst 6000 Modules*

| <b>Field</b>                               | <b>Description</b>                                                                                                    |
|--------------------------------------------|----------------------------------------------------------------------------------------------------|
| Catalyst 6000 (FXS) Ports Template<br>Name | Enter a name, up to 50 alphanumeric characters, for the<br>template.                                                                                      |
| Port Direction                             | Choose the direction of calls that pass through this port:                                                                                                |
|                                            | Inbound—Use for incoming calls only.                                                                                                    |
|                                            | Outbound—Use for outgoing calls.                                                                                                    |
|                                            | Both Ways—Use for inbound and outbound calls. This<br>choice represents the default value.                                                                |
| Prefix DN                                  | Enter the prefix digits to be appended to the digits that are<br>received on incoming calls.                                                              |
| Num Digits                                 | Enter the number of digits, from 0 to 32, to collect.<br>Cisco CallManager counts significant digits from the right (last<br>digit) of the number called. |
| <b>Expected Digits</b>                     | Enter the number of digits that are expected on the inbound side<br>of the trunk. Use zero if you are unsure.                                             |
| <b>SMDI</b> Port Number                    | Enter the SMDI port number. Use the same number as the actual<br>port number on the voice-messaging system to which the analog<br>access port connects.   |
|                                            |                                                                                                    |

### **Product Specific Configuration**

The gateway manufacturer specifies the model-specific fields under product-specific configuration. To view field descriptions and help for product-specific configuration items, click the **i** information icon to the right of the **Product Specific Configuration** heading to display help in a popup window. If you need more information, refer to the documentation for the specific gateway that you are configuring.

**Bulk Administration Tool User Guide**

**The Contract of the Contract of the Contract of the Contract of the Contract of the Contract of the Contract o** 

### **Related Topics**

- **•** [Creating a Cisco Catalyst 6000 \(FXS\) Ports Template, page 7-19](#page-18-1)
- **•** [Adding Cisco Catalyst 6000 FXS Analog Interface Module Ports, page 7-19](#page-18-0)
- **•** [Working with Cisco Catalyst 6000 FXS Analog Interface Modules, page 7-18](#page-17-0)